## INSTRUCTIVO DE PAGO MEDIANTE PAGOMISCUENTAS( PMC )

En este instructivo se va a detallar los pasos a seguir para agregar las facturas de pagos de interfacenet al servicio de PagoMisCuentas

PASO 1 - Ingresar a pagomiscuentas.com Registrarse o Ingresar si ya se tiene una cuenta y configurar los medios de pagos con los que se va a usar el servicio

## PASO 2 - Anadir un nuevo Pago

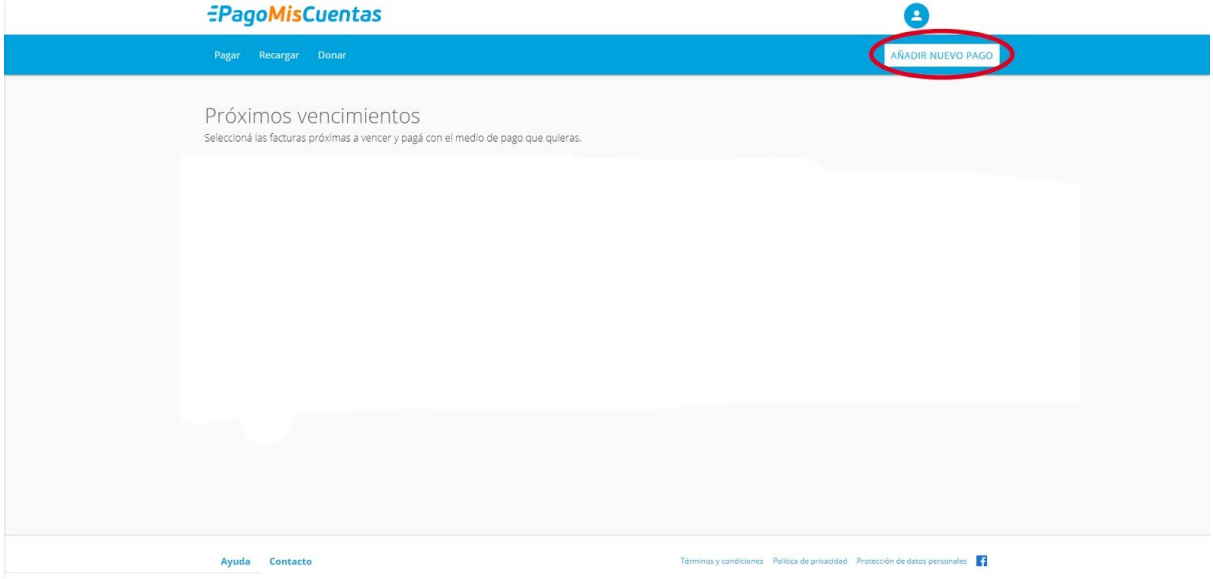

## PASO 3 - Buscar el servicio de " Cobro Digital "

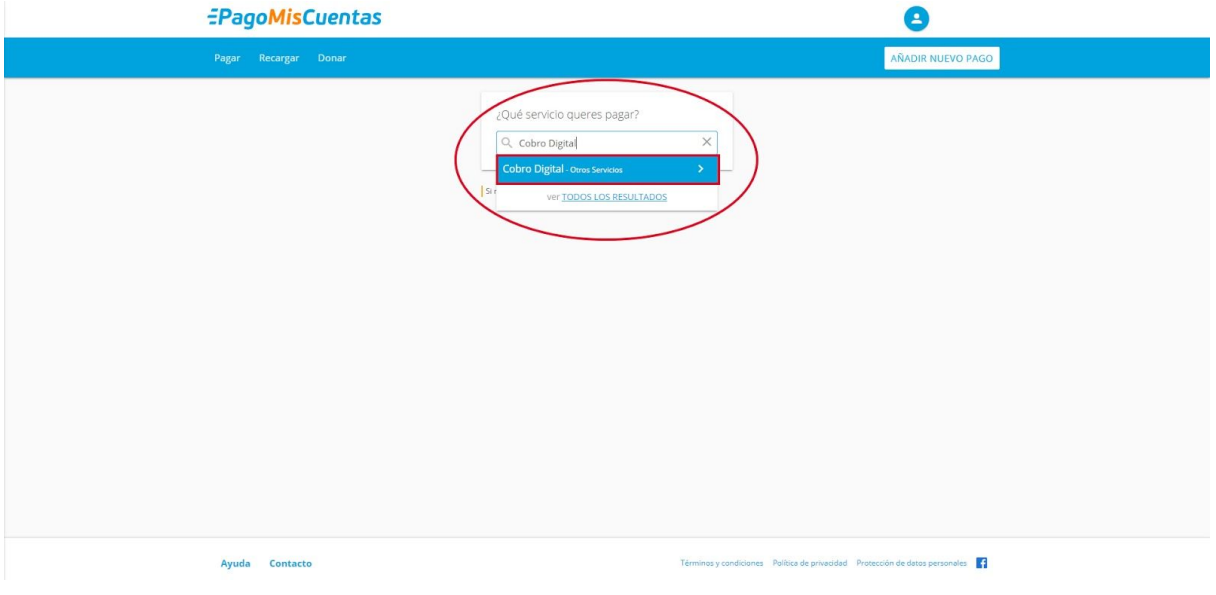

PASO 4 - Buscar la tarjeta de pago de la empresa

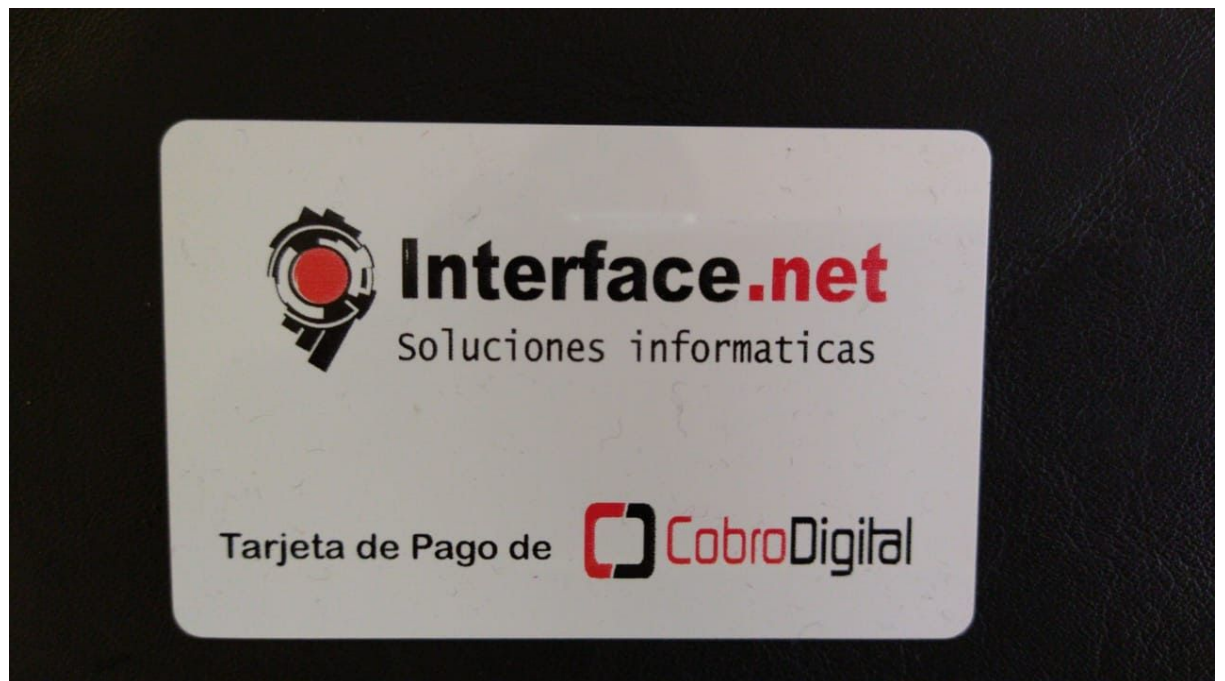

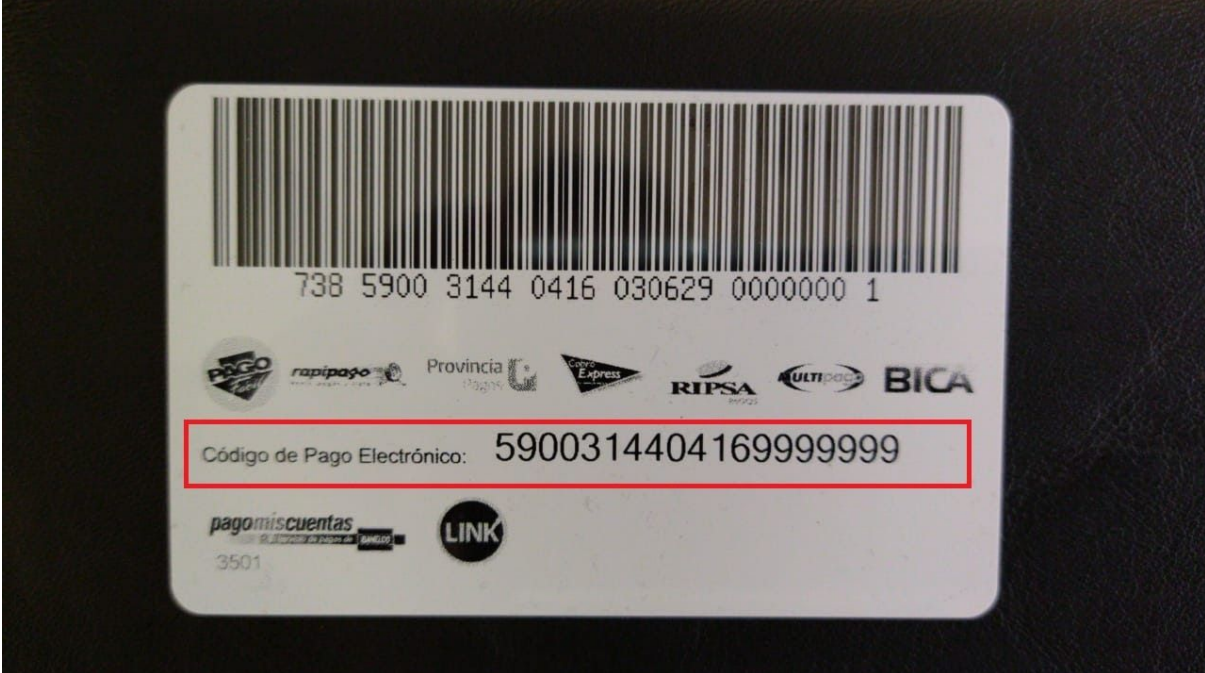

Identificar en la parte de atras los numeros del "Codigo de Pago Electronico "

Ingresar en el espacio de "Cod de pago Electronico" el numero de Codigo de Pago Electronico que identificamos en la tarjeta e ingresarle un alias para podes identificarlo por ejemplo " Interfacenet Internet ", y presionar el boton de agregar

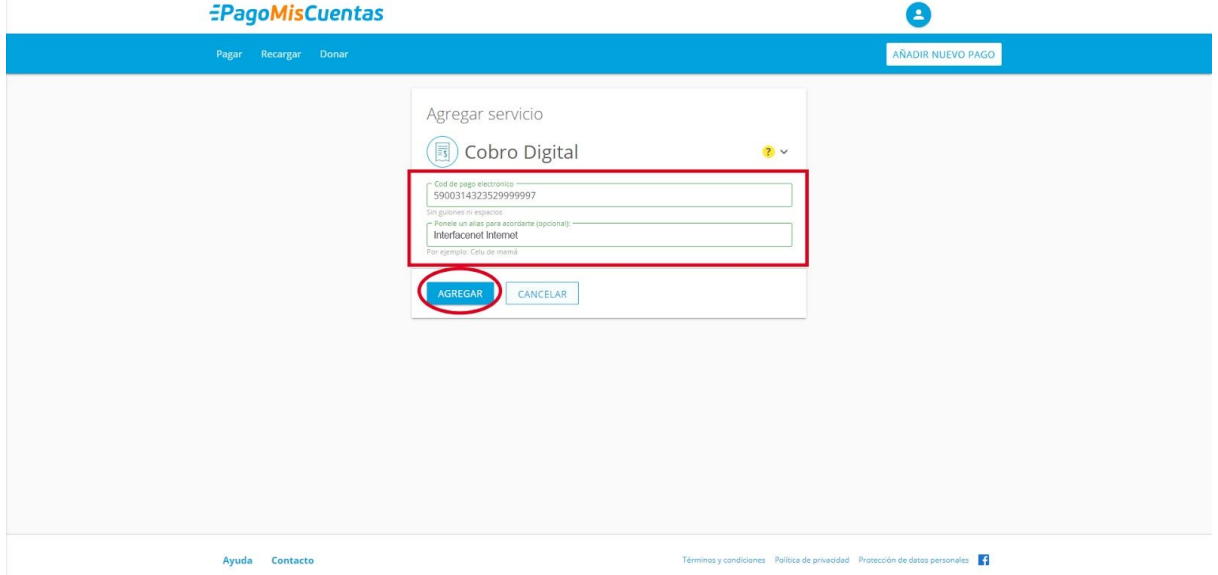

PASO 5 - En caso de que este todo correcto va a figurar todo como la imagen que esta debajo , seleccionar el boton de "PAGAR" y completar los datos que pide para realizar el

## pago

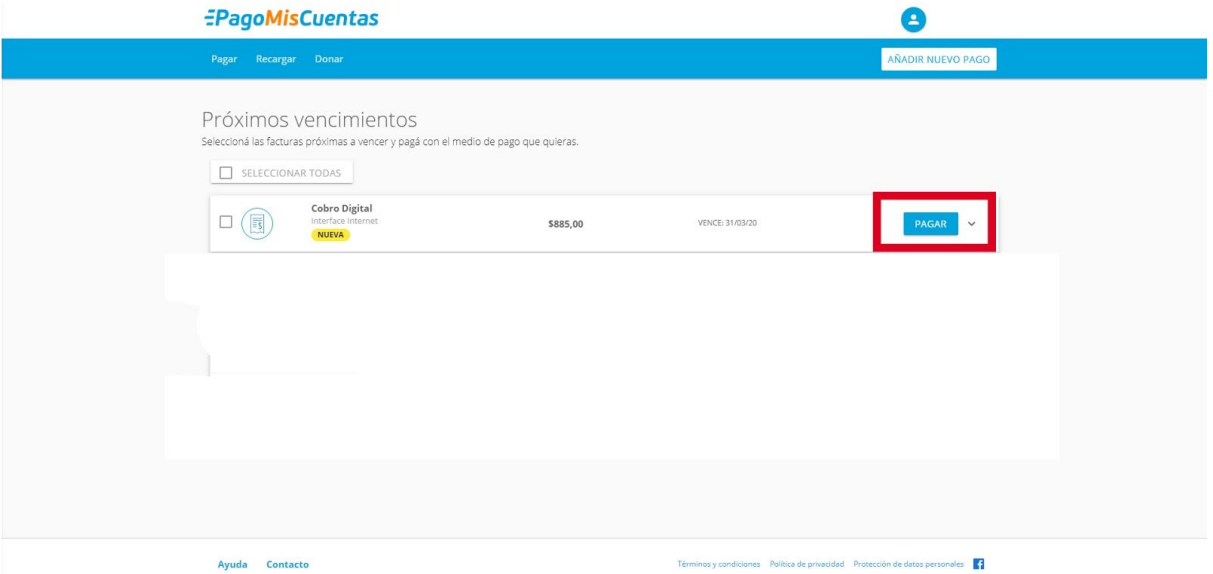